## RIMAGE®

#### Changing the Media Type Settings **Changing the Media Type Settings Changing the Media Cuser** level>

### Changing the Media Type Settings

This document contains the instructions of changing the media type settings for RSS 9.2 and later.

#### **Required Tools**

• No tools required

### **RSS 9.2 and later**

- 1. Open **Rimage System Manager**
- 2. Select the **Configure Bins…** option to bring up the Bin Configuration Settings screen.

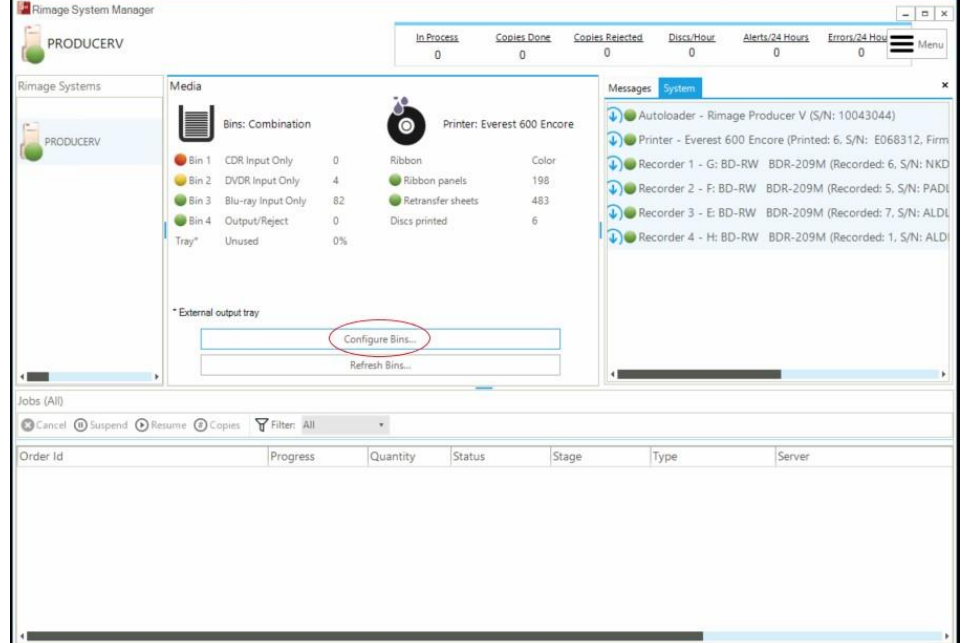

# RIMAGE®

- 3. From the **Media type** dropdown list, select the appropriate **media type settings**
	- Notes:
	- o In Rimage system that only has one input bin, the **Media type** dropdown list is not available.

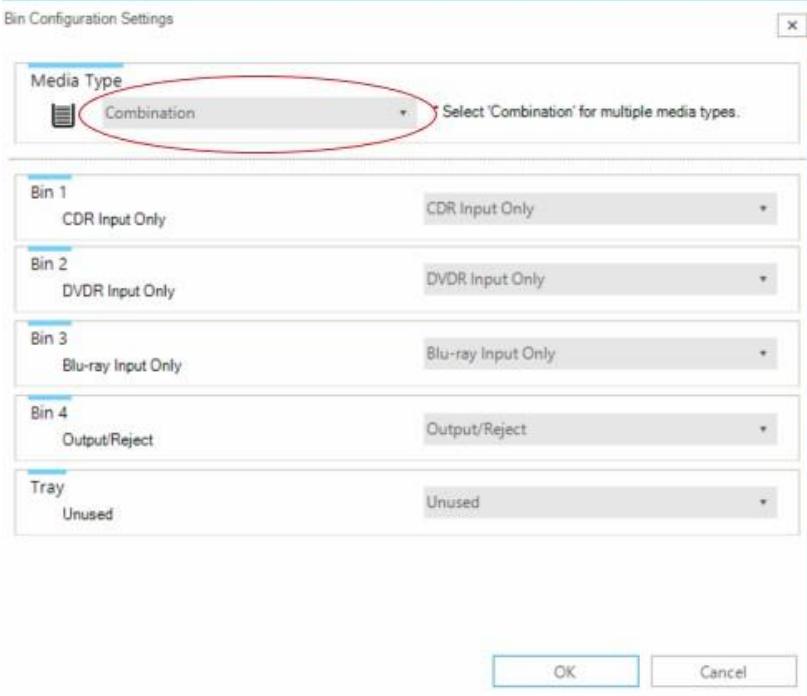

4. From each of the **Bin** configuration dropdown lists, select the appropriate media type that each bin will hold.

Notes:

- o If you have Combination selected for your **Media Type**, you must have two different media types selected for your bin configurations.
- o You must have at least one Output bin and one Reject bin. Output/Reject does count for this.
- 5. Select **OK**. The *Bin Configuration* Settings screen closes, and Rimage System Manager should now update the Media portion your configuration settings.